شرکت مهندسی کامپیوتر پژواک واحد مهندسی نرم افزار **نصب نرم افزار پرنس بر روی سرور مرکز**

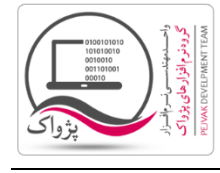

برای نصب نرم افزار کافی است دی وی دی نرم افزار را در درایور گذاشته و مراحل نصب نرم افزار را تا پایان ادامه دهید. و پس از نصب، برنامه پرنس، سیستم مرکز را Restart کنید.

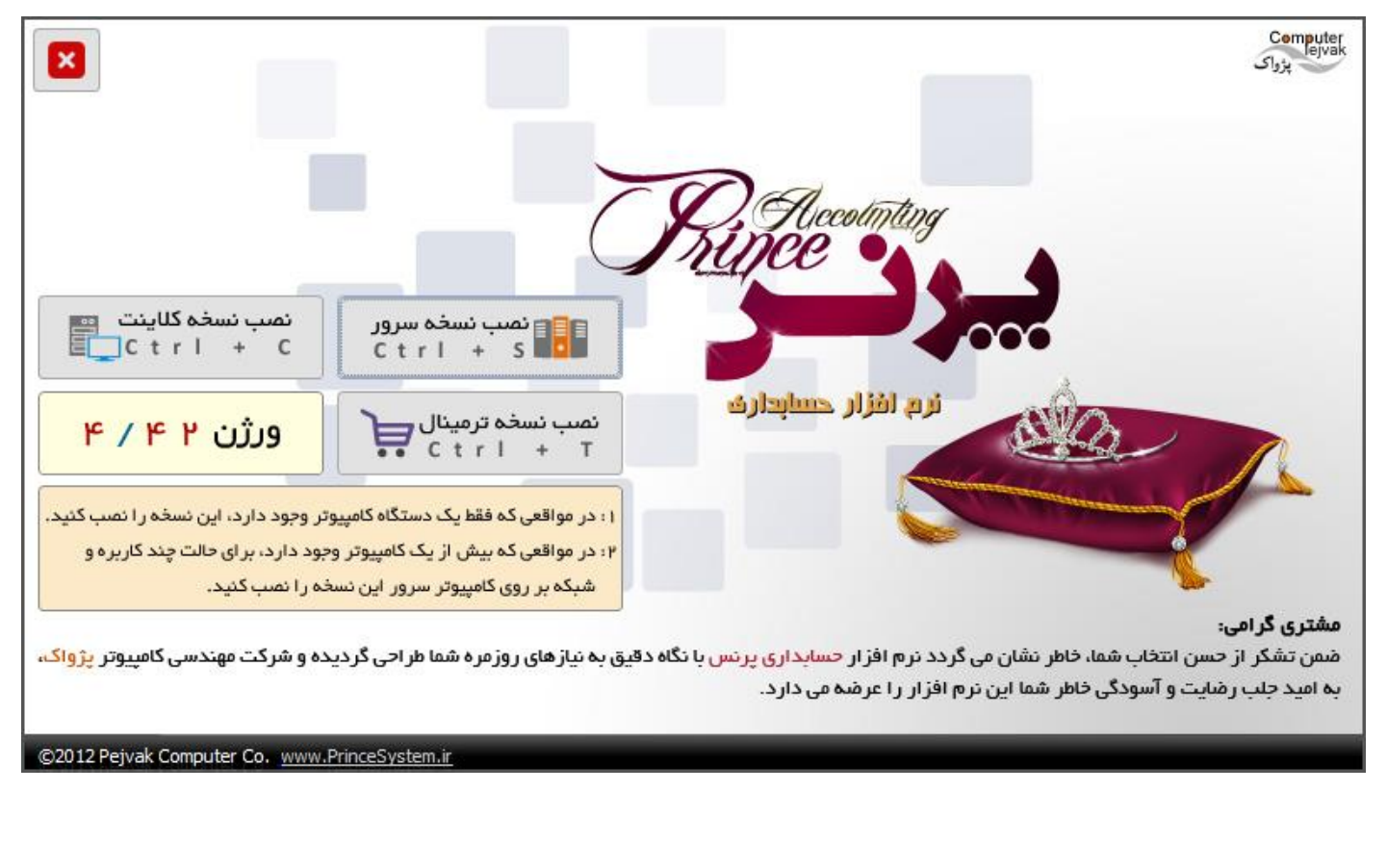

پس از نصب برنامه پرنس را اجرا کرده و وارد صفحه اصلی نرم افزار شوید.

.1 قفل باید حتماً قفل مرکز را دریافت کنید.

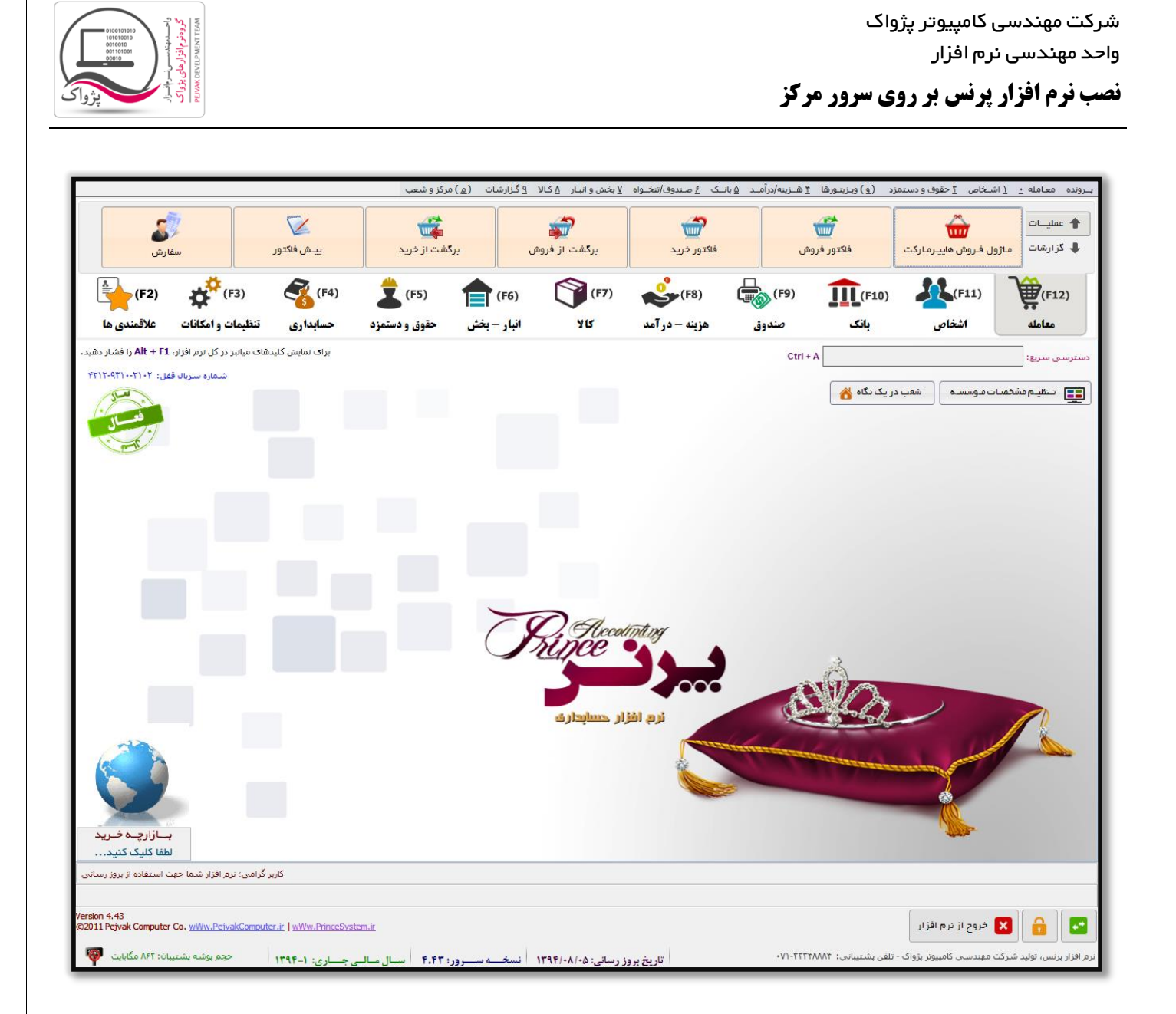

برای کار کردن با نرم افزار مرکز و شعب شما می بایست ابتدا شعب را تعریف کنید تا این که شعب بتوانند با مرکز تبادل اطالعات داشته باشند.

در صفحه اصلی نرم افزار بر روی دکمه شعب در یک نگاه کلیک کنید تا صفحه زیر باز شود.

شرکت مهندسی کامپیوتر پژواک واحد مهندسی نرم افزار

**نصب نرم افزار پرنس بر روی سرور مرکز**

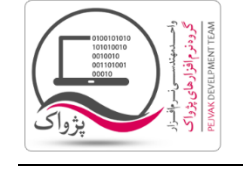

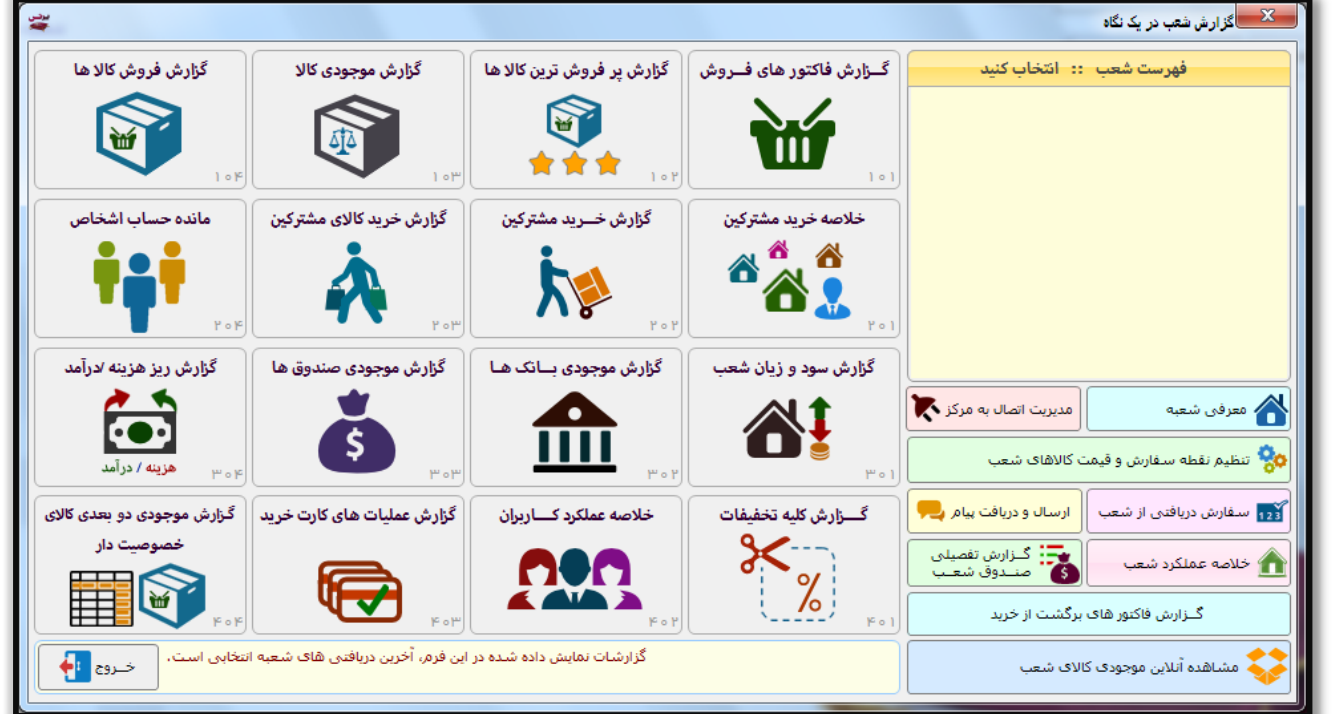

برای تعریف شعب باید بر روی دکمه " تعریف شعبه " کلیک کنید تا صفحه زیر نمایش داده شود.

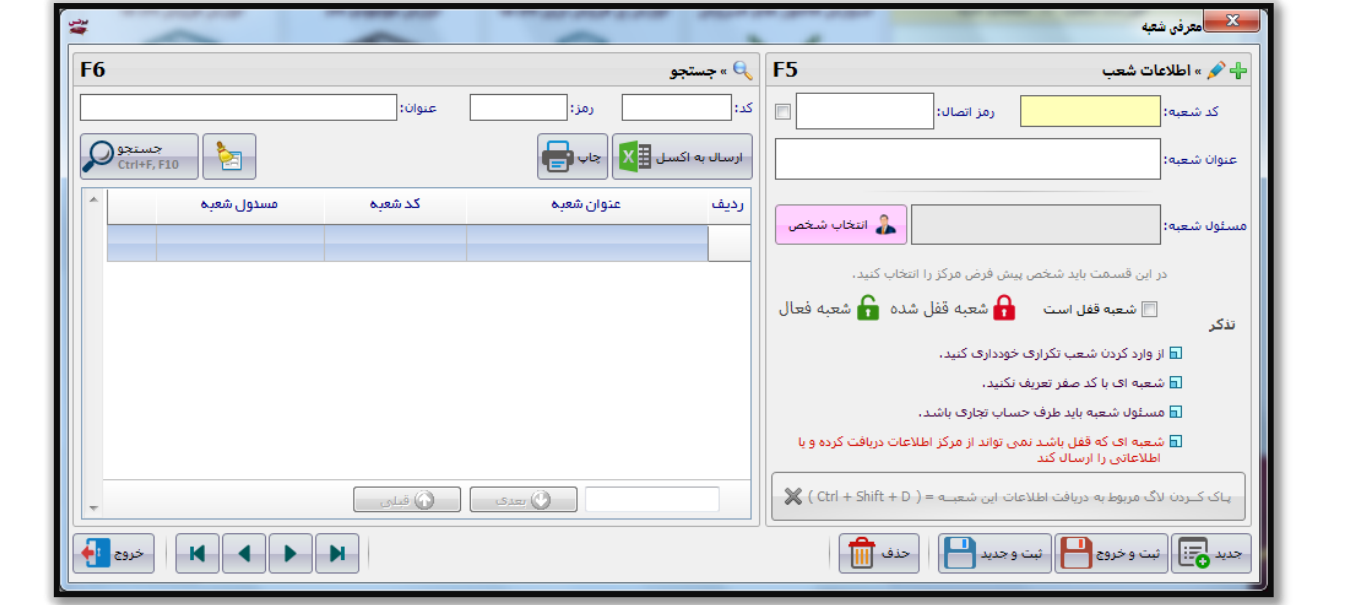

در این صفحه شما می توانید با وارد کردن مشخصات شعبه، اطالعات شعب را تعریف کنید، از طرفی می توانید شعبه ای را قفل کنید و یا الگ شعب را پاک کنید.

## نکته ها:

.1 کد شعبه : بین تمامی شعب این کد، یک کد منحصر به فرد بوده و شما نمی توانید کد تکراری وارد کنید.

## شرکت مهندسی کامپیوتر پژواک واحد مهندسی نرم افزار

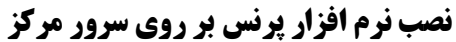

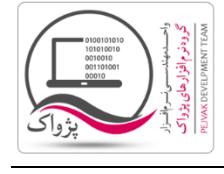

- .2 هر شعبه برای اتصال به مرکز برای تبادل اطالعات با مرکز نیازمند رمز اتصال می باشد که شما می توانید به ازای هر شعبه رمز متفاوتی را تعیین کنید.
- .3 مسئول شعبه فردی است که در مرکز شما می توانید عملیات های مالی مربوط به شعبه را به نام این فرد به ثبت برسانید، به عنوان مثال اگر شعبه ای به مرکز درخواست سفارشی را ارسال می کند، سفارش در مرکز به نام شخص مسئول شعبه در مرکز ثبت می شود و یا این که اگر مرکز فاکتور فروشی را برای شعبه به ثبت برساند به صورت پیش فرض این فاکتور فروش در مرکز به نام شخص تعیین شده در شعبه ثبت می شود، که این شخص در مرکز قابل تغییر هم هست.
- .4 اگر تیک گزینه " شعبه قفل است " فعال باشد، شعبه نمی تواند با مرکز تبادل اطالعات داشته باشد، بدین جهت که مرکز می تواند در برخی از زمان ها شعبه یا شعبه هایی را غیر فعال کند.

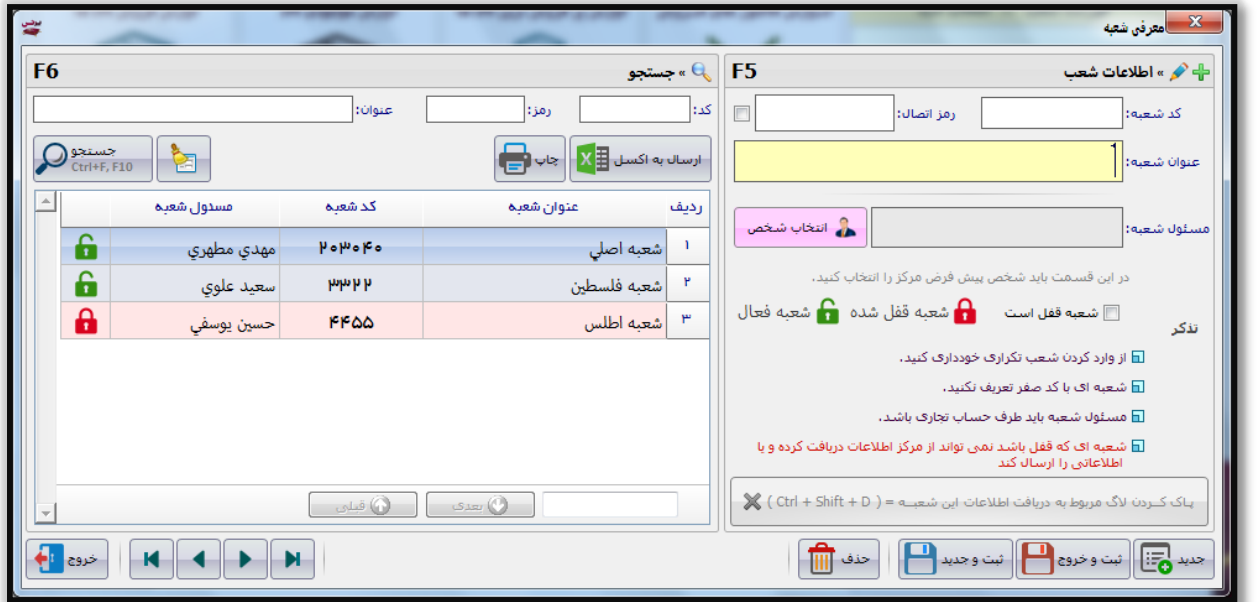

پس از خروج از فرم معرفی شعبه، شما می توانید فهرست شعب خود را در سمت راست فرم " شعب در یک نگاه " ببینید.

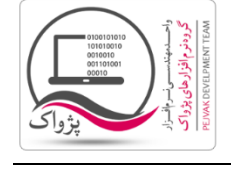

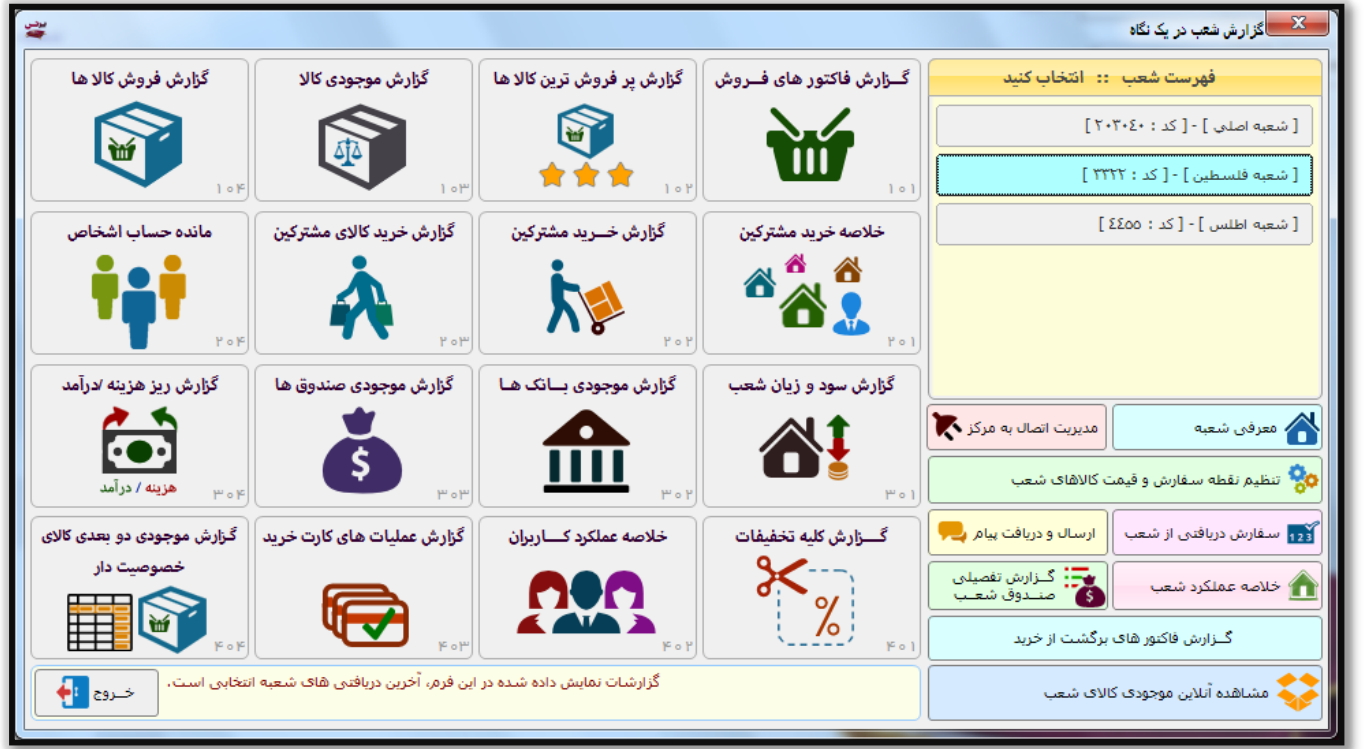

پس از معرفی شعبه، شما می بایست تنظیمات اتصال به مرکز را تغییر داده و ثبت کنید. برای این کار باید:

- .1 وارد تنظیمات سیستم شوید.
	- .2 وارد سربرگ متفرقه شوید.
- .3 در سربرگ متفرقه بر روی دکمه تنظیمات مرکز کلیک کنید) این دکمه در پایین صفحه سمت چپ قرار دارد (.
- .4 پس از کلیک بر روی دکمه تنظیمات مرکز پانل زیر نمایش داده می شود که شما باید مطابق تصویر تنظیمات را انجام دهید.

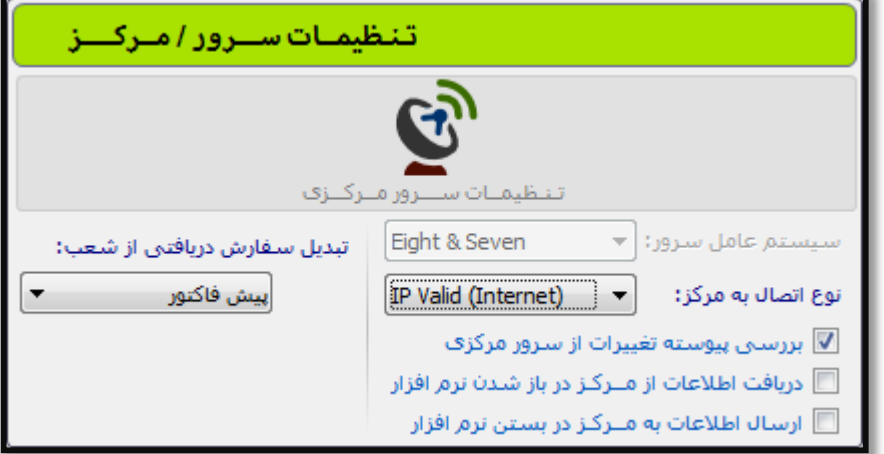

.5 اگر شبکه ای که از آن استفاده می کنید شبکه Local باشد شما می بایست گزینه Local IP را انتخاب کنید و در صورتی که از آی پی ولید استفاده می کنید می بایست گزینه (Internet(Valid IP را انتخاب کنید. این موضوع تعیین کننده این است که سیستم مرکز و شعب شما در بستر اینترنت استفاده می شود یا در بستر Local

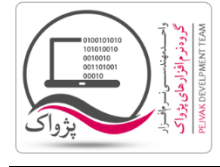

.6 شعب می توانند برای تامین کاال های مورد نیاز خود به مرکز درخواست کاال بدهند، این موضوع در شعبه با ثبت یک سفارش و ارسال آن به مرکز امکان پذیر می باشد، تنظیمی وجود دارد که تعیین می کند فاکتور هایی که از شعبه برای مرکز ارسال می شود، در مرکز به عنوان سفارش شعبه دریافت شده و سپس مسئولین در مرکز پس از بررسی برای شعبه فاکتور فروش ثبت کنند و یا این که سفارش شعب مستقیماً به فاکتور فروش به شعبه تبدیل شود.

## تذکرات خیلی مهم:

- .1 فایروال سیستم مرکز حتماً باید خاموش ) OFF ) باشد.
	- .2 اس کیو ال سرور مرکز حتماً باید )Full ) باشد.
		- .3 آنتی ویروس مرکز باید حتماً غیر فعال باشد.
	- .4 آی پی سیستم مرکز حتماً باید استاتیک باشد.